## Tutoriel Microsoft Office 365

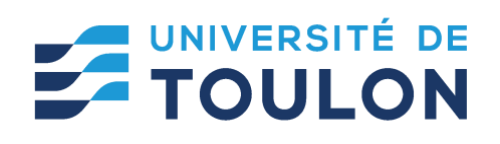

# Activation du compte Microsoft Office 365 Éducation

L'Université de Toulon a adhéré à Microsoft 365 pour permettre de bénéficier à titre individuel et gratuit pour tous les personnels et étudiants de l'université de la possibilité de télécharger et d'installer Office 365 sur 15 postes qu'ils soient professionnels ou personnels : **5 ordinateurs PC ou Mac (3 PC et 2 Mac par exemple), 5 tablettes et 5 smartphones.**

**Ce tutoriel va vous aider à activer votre compte Microsoft office 365 et à le gérer.**

**L'utilisation de ces licences est réservée aux étudiants inscrits et aux personnels en activité.**

**Afin de pouvoir télécharger Office 365**, vous devez donc avoir une adresse mail se terminant :

- Par @etud.univ-tln.fr (si vous êtes étudiant à l'université de Toulon)  $\blacksquare$
- $\blacksquare$ Par @univ-tln.fr (si vous êtes personnel de l'université de Toulon).

## **1/ ACTIVATION DE VOTRE COMPTE MICROSOFT OFFICE 365 ÉDUCATION**

Se rendre sur l'adresse suivante : <https://www.microsoft.com/fr-fr/education/products/office/default.aspx>

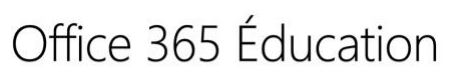

### Démarrez avec Office 365 gratuitement

Les élèves et les enseignants des établissements admissibles peuvent s'abonner gratuitement à Microsoft Office 365, qui intègre Word, Excel, PowerPoint, OneNote, et maintenant Microsoft Teams ainsi que de nombreux autres outils pour la classe. Utilisez l'adresse courriel valide de votre établissement pour commencer dès aujourd'hui.

Saisissez l'adresse e-mail de votre établissement scolaire

**VOUS N'ÊTES PAS ÉLIGIBLE ? VOIR PLUS D'OPTIONS >** 

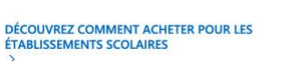

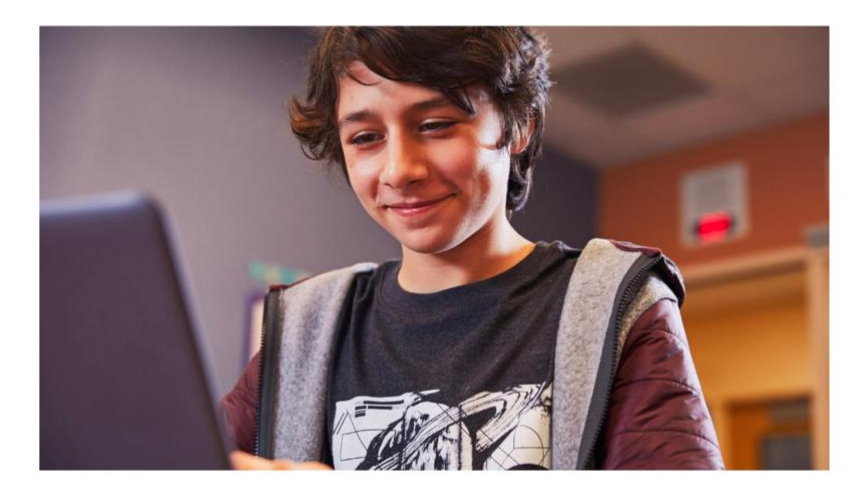

Saisir l'adresse email étudiant de type **[prenom-nom@etud.univ-tln.fr](mailto:prenom-nom@etud.univ-tln.fr)** *(attention c'est un tiret entre votre nom et prénom).*

COMMENCEZ

Indiquez votre statut : **Je suis étudiant**

Ensuite créer votre compte en remplissant les informations demandées : Merci d'indiquer vos nom et prénom et non un nom d'emprunt ou avatar.

Créer un mot de passe qui soit sécurisé (ne pas mettre le même mot de passe que celui de votre compte universitaire)

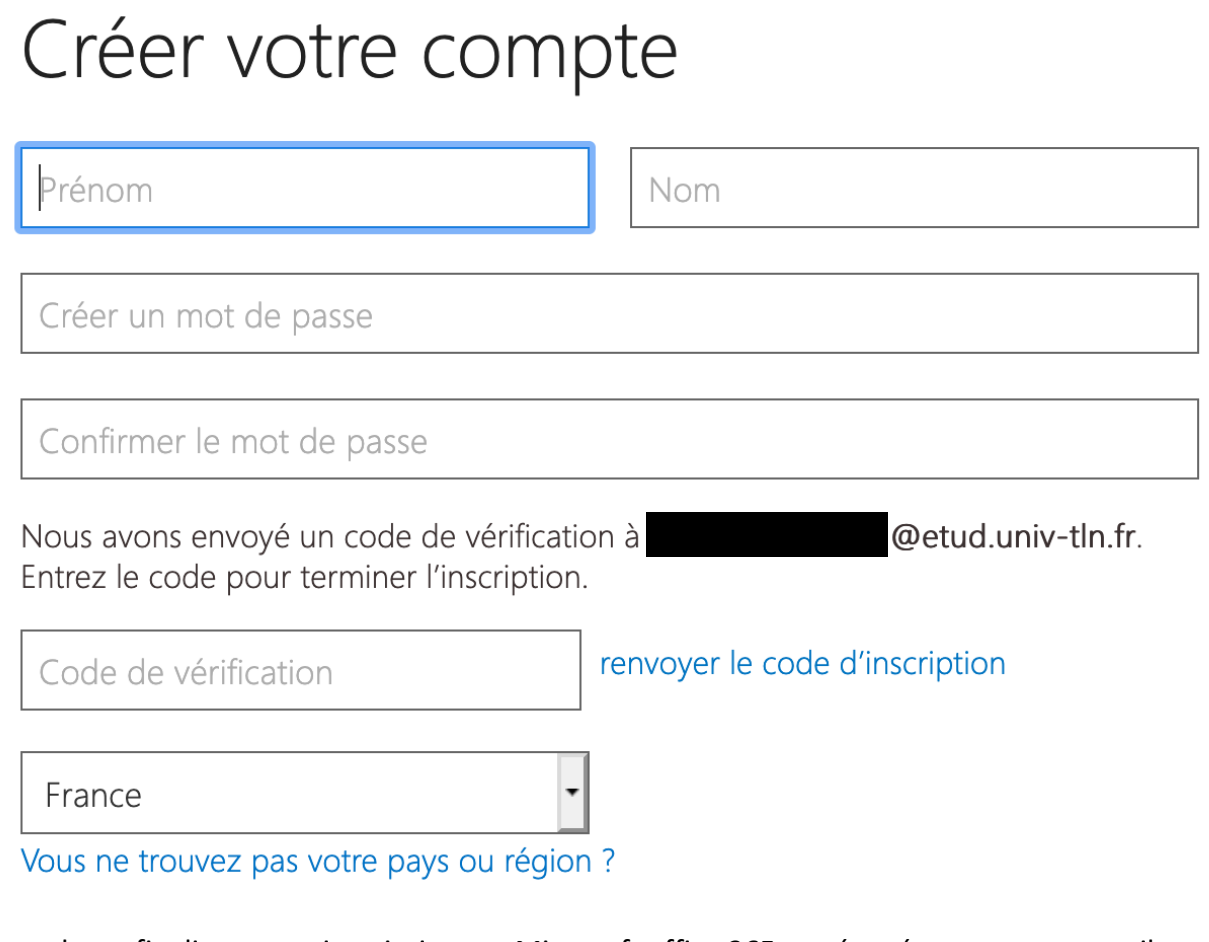

Vous devez finaliser votre inscription sur Microsoft office 365 en récupérant sur votre mail universitaire **le code d'activation**. Quelques minutes peuvent être nécessaires pour le recevoir. N'hésitez pas à regarder dans les spams si besoin.

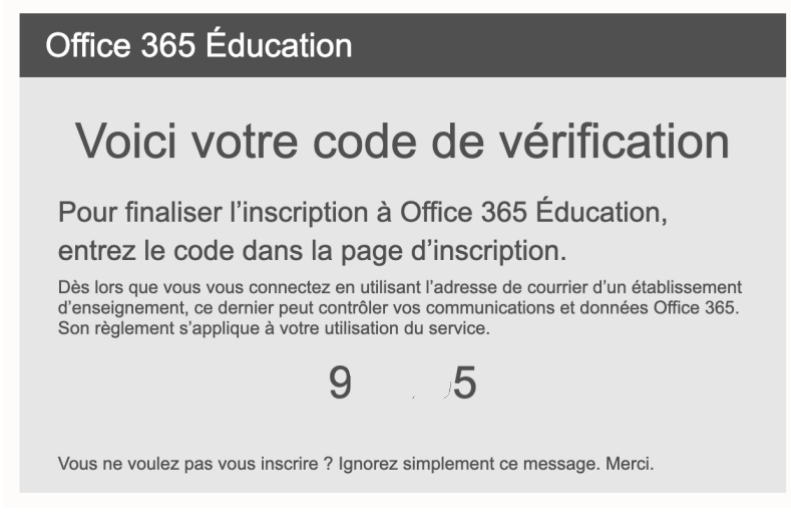

#### Tutoriel Activation du compte Microsoft Office 365 - ETUDIANT

#### Nous vous conseillons de ne pas cocher les cases pour éviter de recevoir de la publicité.

□ Microsoft peut m'envoyer des promotions et des offres sur les produits et services Microsoft pour les entreprises.

□ le souhaite que Microsoft partage mes informations avec ses partenaires sélectionnés afin que je puisse recevoir des informations pertinentes sur leurs produits et services. Pour en savoir plus, ou pour vous désabonner à tout moment, consultez la Déclaration de confidentialité.

En choisissant Démarrer, vous acceptez nos conditions générales et la Déclaration de confidentialité de Microsoft et confirmez que votre adresse e-mail est associée à une organisation (et qu'il ne s'agit pas d'une adresse e-mail personnelle ou de client). Vous comprenez également qu'un administrateur de votre organisation peut prendre le contrôle de votre compte et de vos données, et que votre nom. votre adresse e-mail et le nom de votre organisation d'évaluation seront visibles par les autres personnes de votre organisation. En savoir plus.

Démarrer  $\Theta$ 

#### Cliquer sur Démarrer, votre compte est créé.

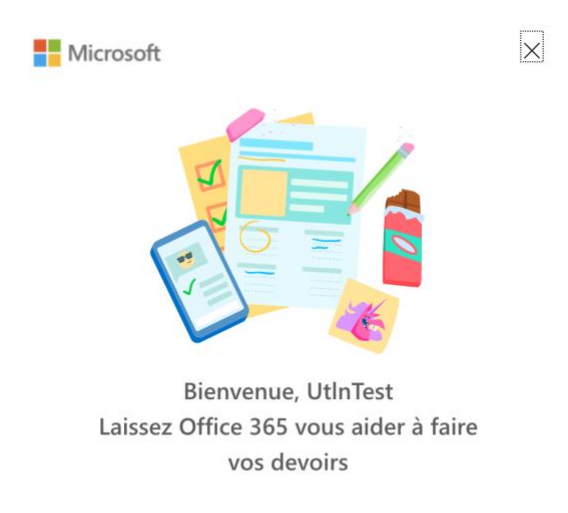

#### **2/ GESTION DU COMPTE MICROSOFT OFFICE 365 :**

L'URL d'accès au compte Microsoft Office 365 est <https://www.office.com/> **Votre identifiant est votre mail étudiant et le mot de passe que vous avez choisi.** 

A la première connexion, Microsoft vous demande d'ajouter un mail personnel ou un numéro de téléphone pour récupérer votre compte si nécessaire. Il peut vous demander de rester connecté également

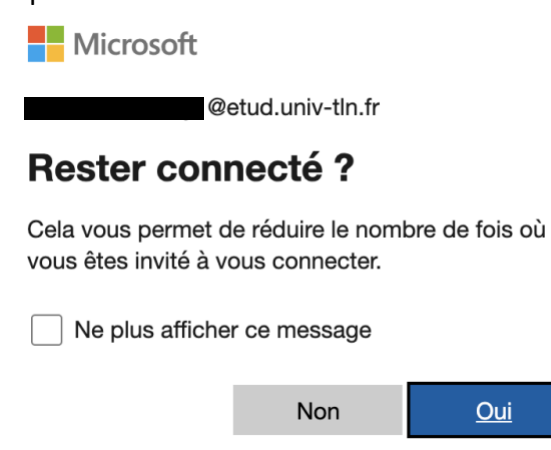

**Ne pas mettre oui** si vous utilisez un ordinateur public ou partagé.

Vous avez accès à l'ensemble de la suite office 365, au OneDrive et surtout à l'application TEAMS, qui va vous permettre de suivre vos cours à distance si nécessaire.

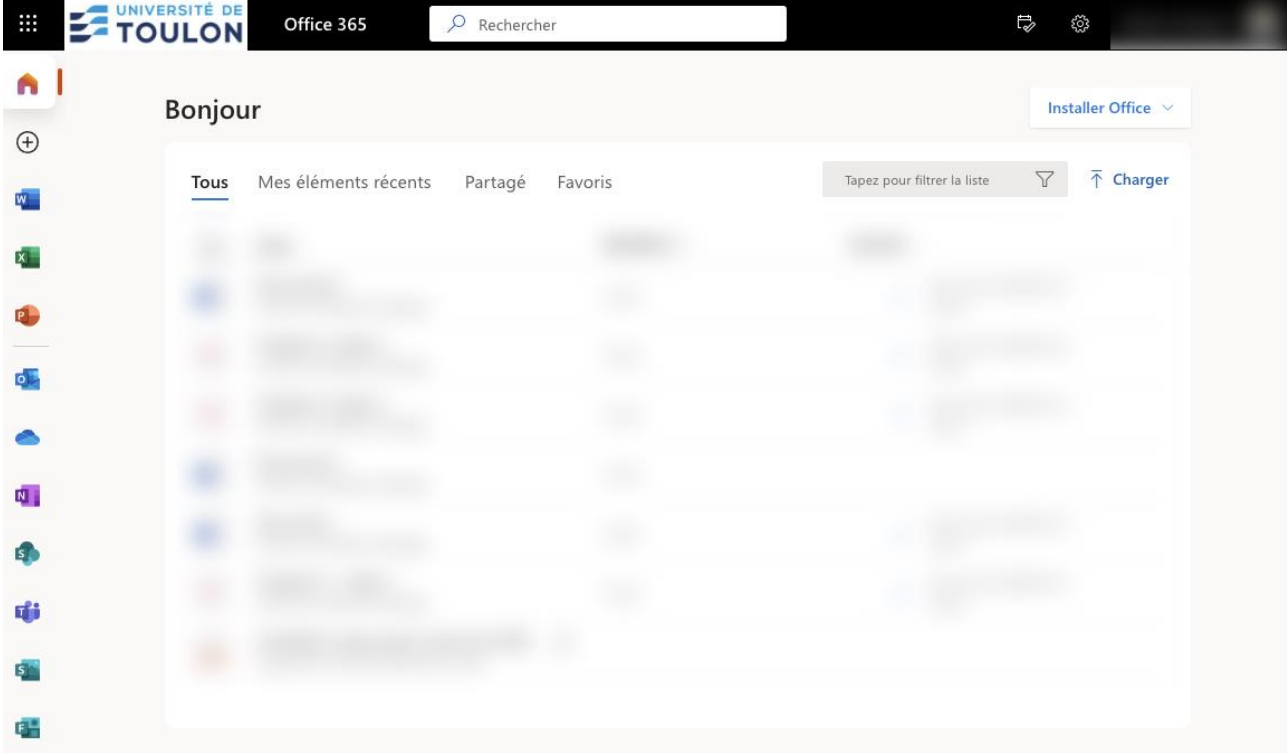

En haut à droite, vous avez la possibilité de **télécharger le pack Office.**

Vous avez également **l'application TEAMS** qui est disponible : Il s'agit de l'application de classe virtuelle qui pourra être utilisée en cas d'enseignement à distance.

Vous pouvez soit l'utiliser dans votre navigateur, soit installer l'application sur votre ordinateur ou smartphone.

Nous vous conseillons l'installation de l'application pour une meilleure expérience.

**Contact : DSIUN – Pôle Usages Numériques Université de Toulon** Bâtiment T, Campus de La Garde Email : [dsiun-tice@univ-tln.fr](mailto:dsiun-tice@univ-tln.fr)